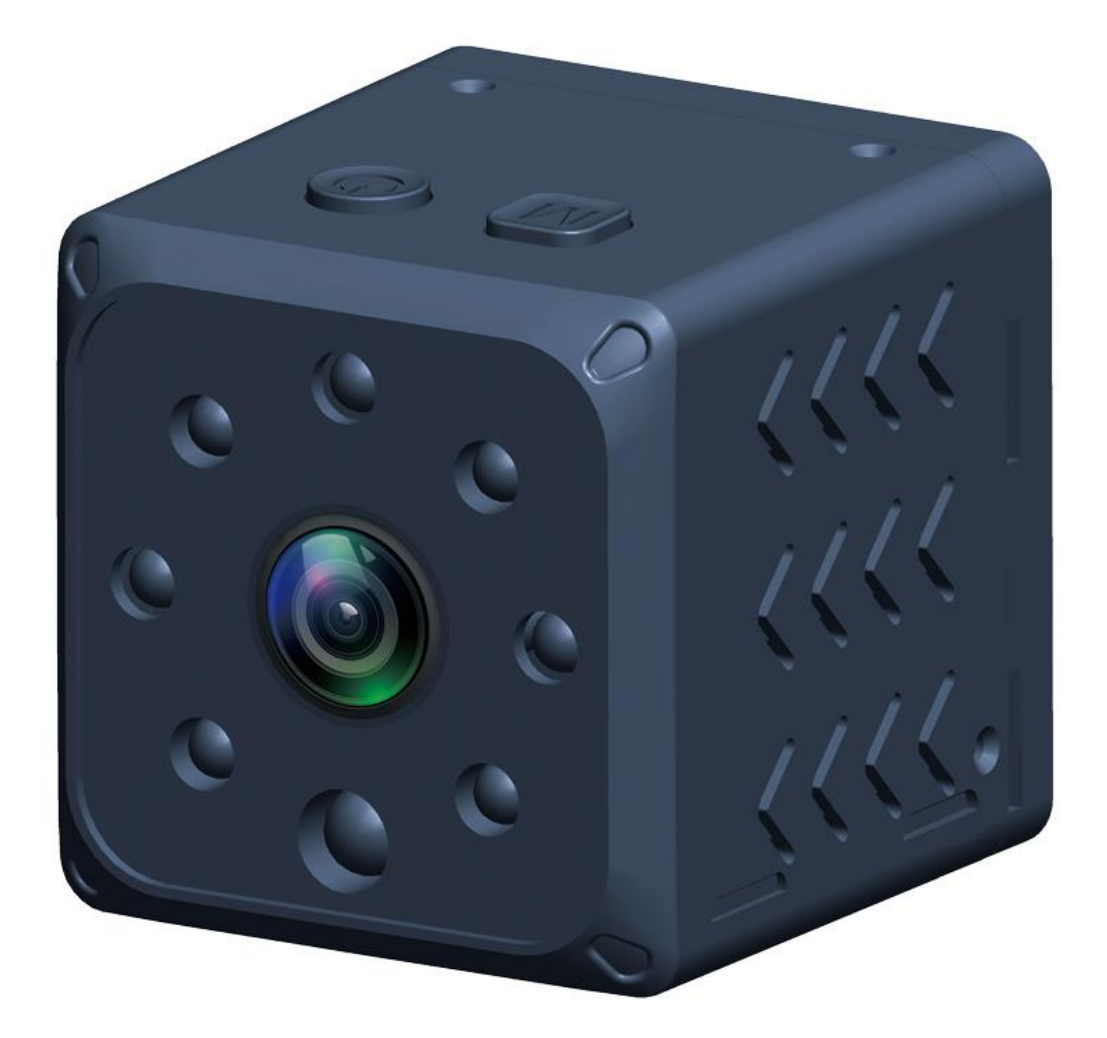

# **WiFi Camera User Manual V27.0**

Thank you for purchasing our product! Please follow the steps in the instructions to set up the camera correctly.

Note: Please do not block the heat dissipation hole when using it. Pay attention to the heat dissipation problem and avoid blocking the heat dissipation holes.

### **Catalogue**

- **1. APP Download**
- **2. Account registration**
- **3. P2P Mode Setting**
- **4. Remote Mode Setting**
- **5. App UI Introduction**
- **6. Cloud Service**
- **7. Video Record Setting**
- **8. Alarms Setting**
- **9. FAQ**
- **10. Specification**

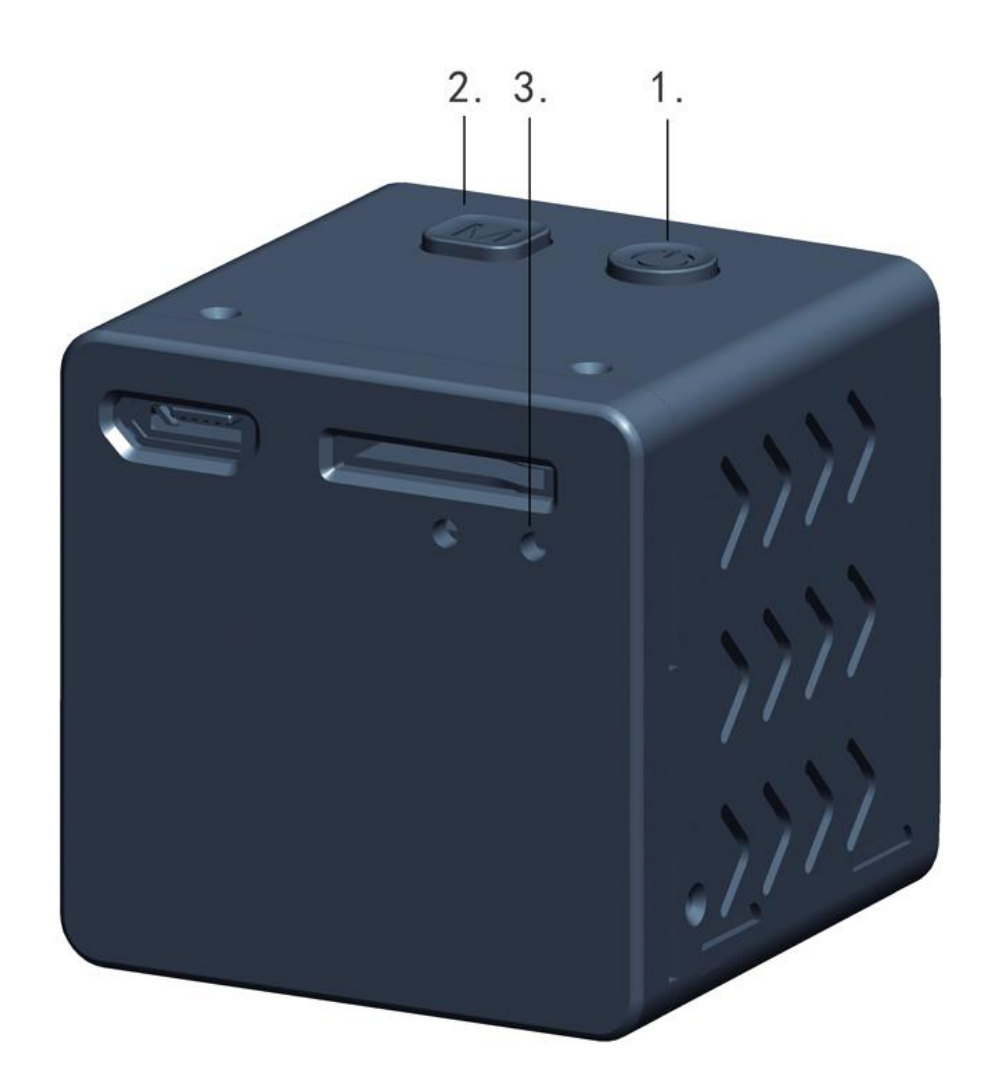

Note:No refund can be processed after cloud storage purchase, please purchase carefully.

#### Button Instruction:

- 1. Power button: press 2 seconds to power on; press 3 seconds to power off;
- 2. M button:press M button for 3 seconds to restore the device to P2P mode;
- 3. Indicator light: red light- P2P Mode(local mode); bule light-Remote Mode.

### **1. APP Download**

Scan the QR code to download the "V380 Pro" app; the Android phone can download "V380 Pro" in the application market such as App Store. The iOS system phone can download "V380 Pro" in the App Store.

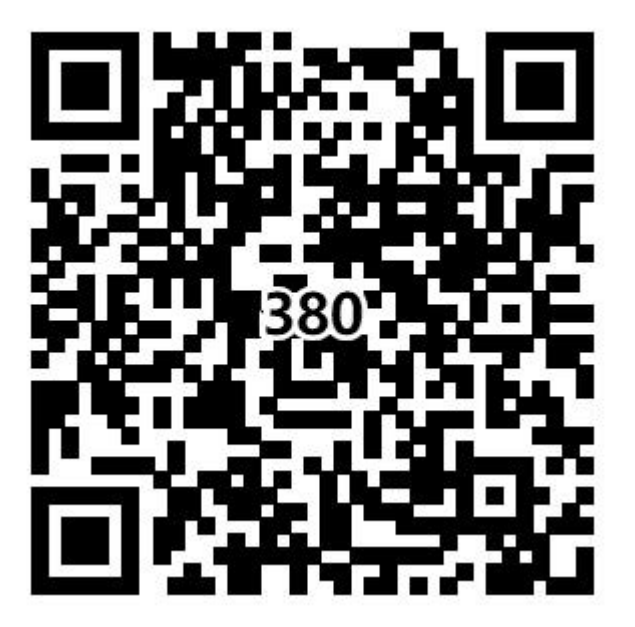

# **2. Account Registration**

In order to get good experience of our product , we recommend that you

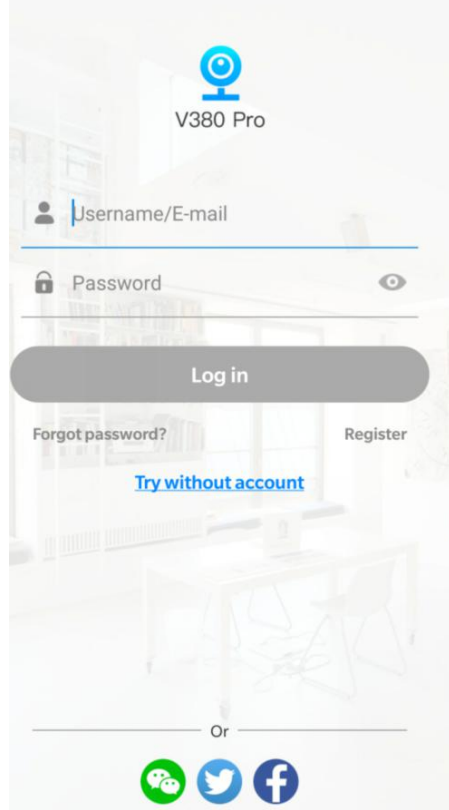

register for an account. The account is mainly used for cloud storage services, device sharing, etc.

If you want to try it, please click "try without account".

#### **3. P2P Mode Setting**

The device is used at the first time, please initialize the camera.

1). Please press power button for 2 seconds, the red and blue lights will be on.

40 seconds later, the red light will be on. The camera is power on.

2). Please press M button for 3 seconds, the red and blue lights will be on. After about 20 seconds, the light changes into red light only. That means the camera has been reset successfully.

3). Open the mobile phone "WLAN" setting, connect to the camera hotspot (beginning of"MV"), such as: MV35804985. please wait for 1 minute after connecting to camera WIFI.

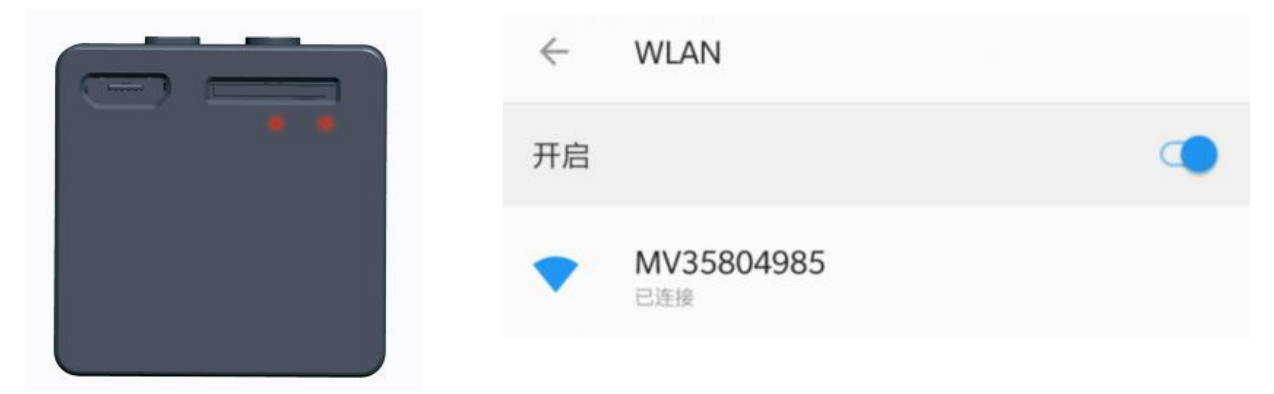

4). When the mobile phone is connected to the camera hotspot, open the APP(V380 Pro) pull-down interface to refresh the data and automatically add the device.

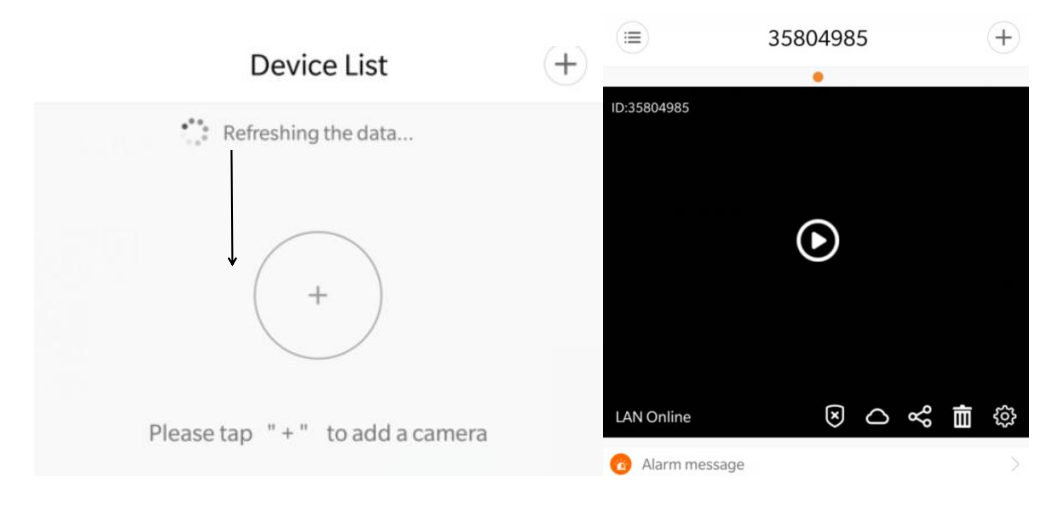

5). Click the monitoring interface and set the username and password as following (The default password is empty and need to be set before using.)

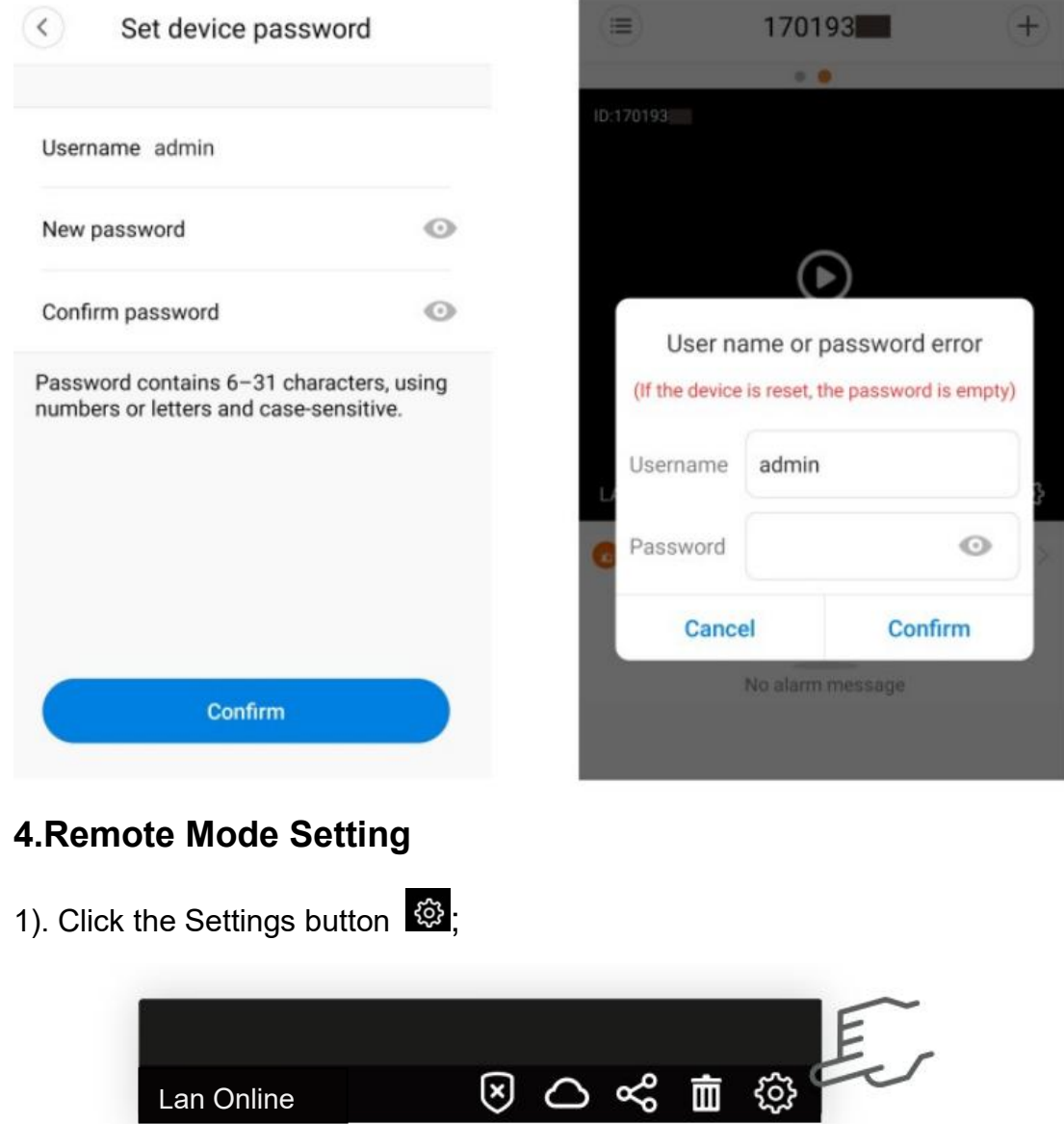

2). Go to the settings and select " Network";

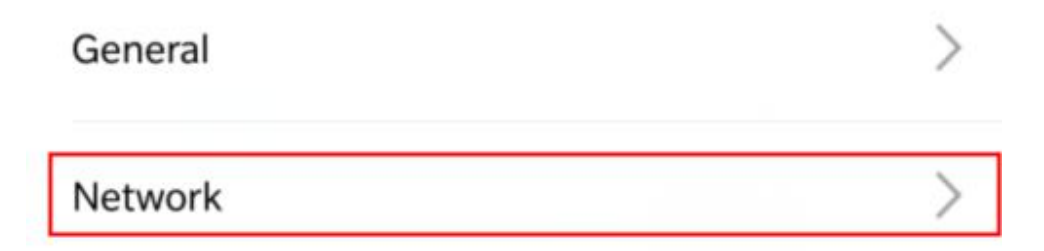

3). After entering the interface, click "Change to WiFi station mode" at the bottom of the interface;

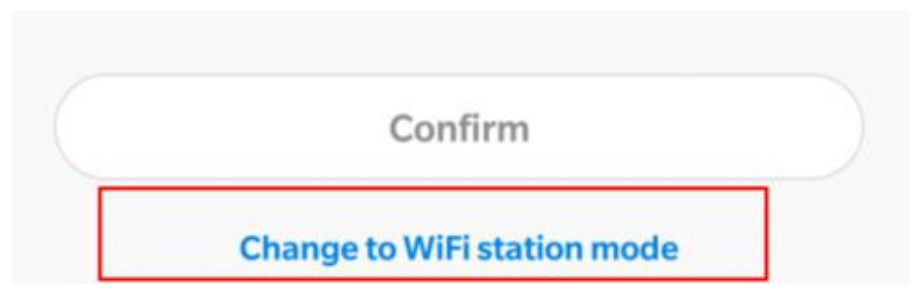

4). Choose your router WiFi, and enter the password.

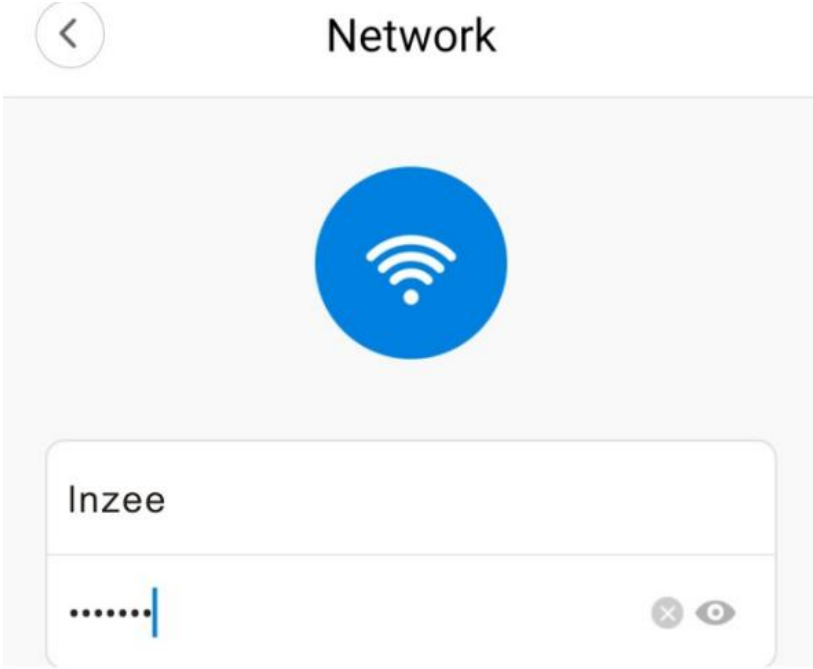

5). After the setting is completed, the device light switches from red to blue, then the device is in remote mode. The process of the remote mode setting needs to wait for two minutes.

Note:If the device keeps in red light for 5 minutes or more, it may be the router WiFi is wrong. Please reconnect the camera hotspot at the beginning of the MV and re-operate the device for the remote mode.If don't find the camera hotspot, please reset the camera.

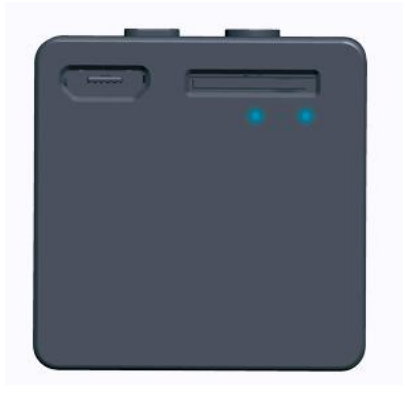

### **5. Interface Introduction**

#### **1). Device Listing**

Arming/Disarming: After the one-key arming is on, the device automatically sends an alarm message to the mobile phone.

Cloud Storage Mall: Cloud storage package purchase and selection (cloud storage can only be used after the device has been set up for remote monitoring).

Device share: After the device has set up remote mode, it can share camera ID to the friend and family and monitor the camera together.

Delete: Delete the device, no more monitor any more

Setting:The device is setting such as network, video record, alarm and so on.

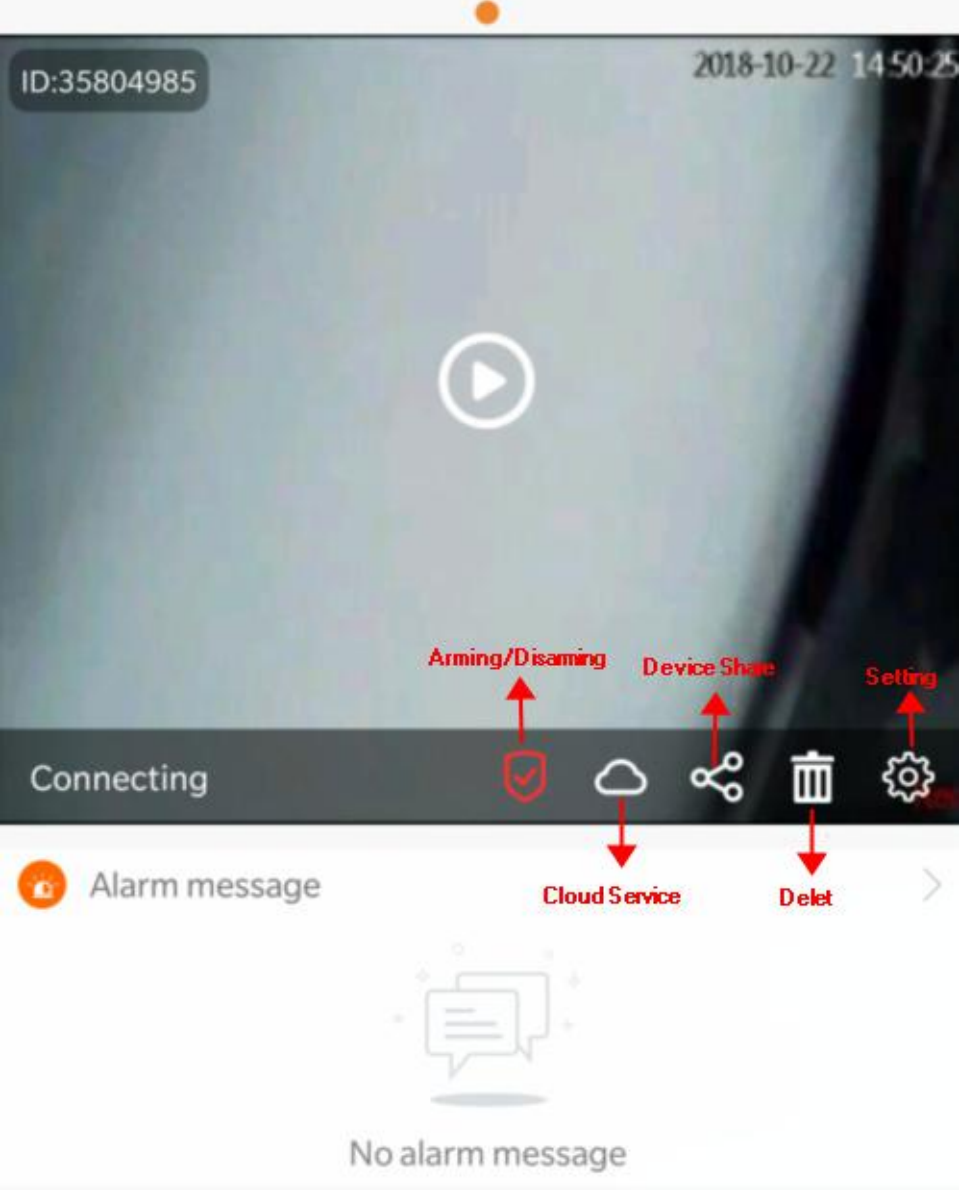

**2).Live stream viewing**

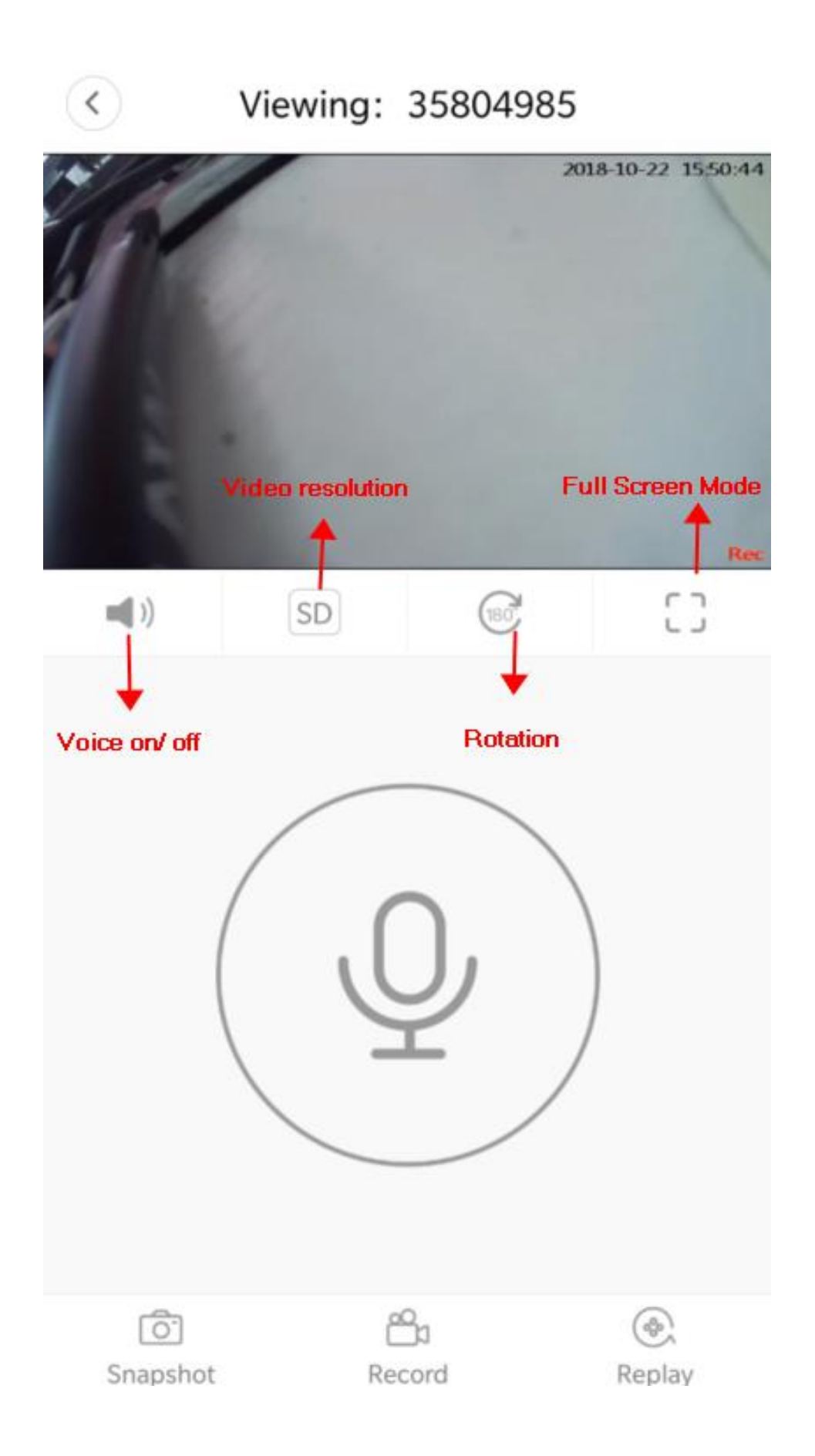

**3). Replay--SD card or Cloud Storage**

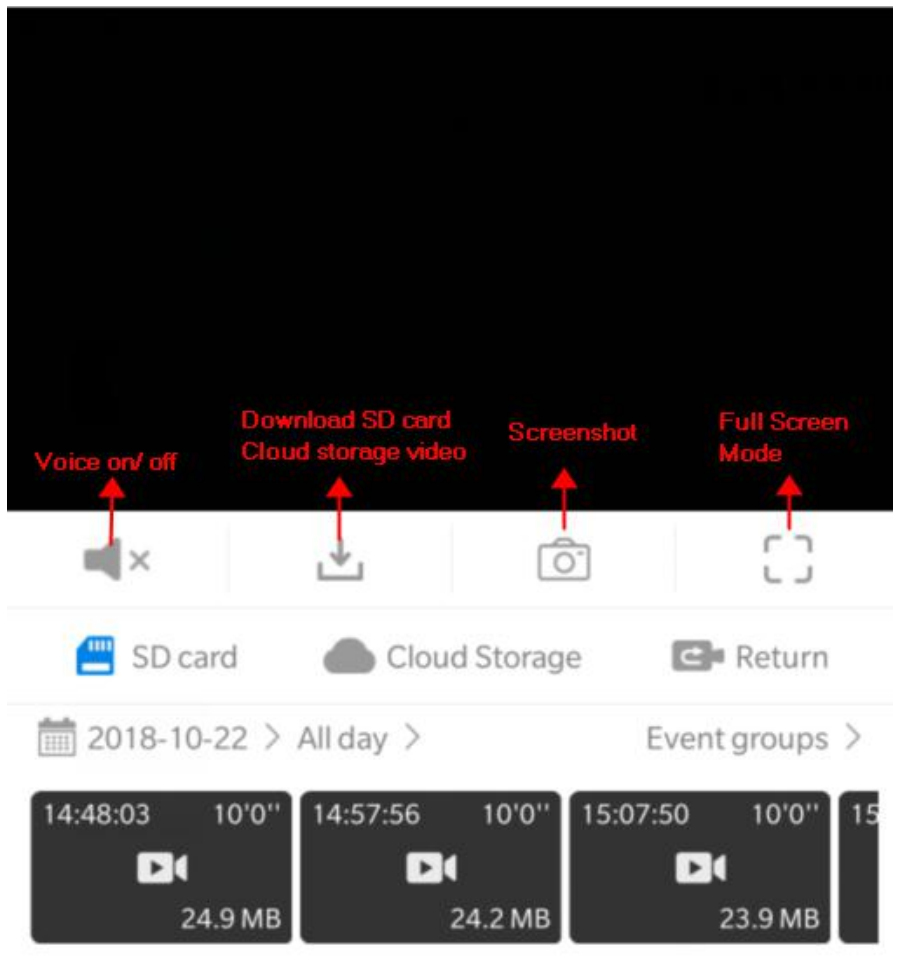

You can choose the SD card or Cloud storage and choose the data to playback.

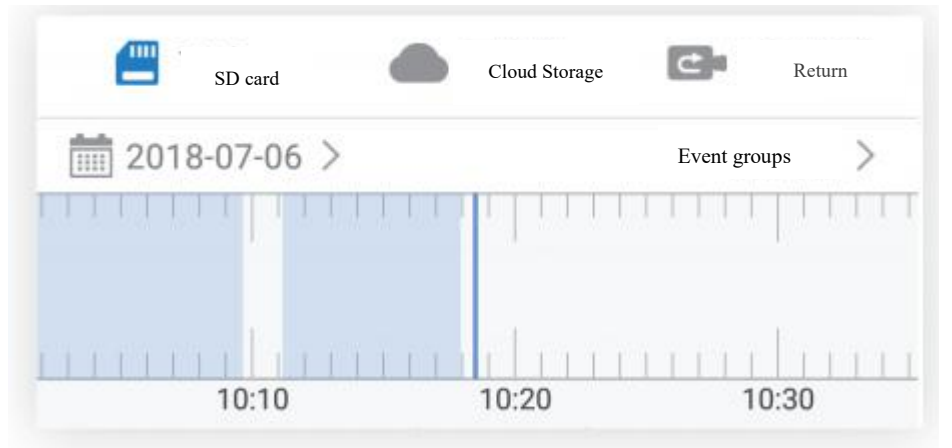

# **6. Cloud Service**

1). After buying the cloud storage service, all alarm videos will be saved on the cloud server and can be downloaded or viewed online. When sending the alarm information, you can select not only photos to view but also one-key playback of the cloud alarm video. If you do not buy the cloud storage service, you can go to the SD card to retrieve the alarm video.

2).AI human detection function, after buying the bound AI cloud storage service package, the alarm mode is AI human detection. The AI human recognizes the human figure in the picture by the deep neural network system, and the alarm is triggered before someone passes the camera, which greatly reduces the false alarm rate, and any wind blows, Animal walking will not trigger the alarm system.

#### **Cloud service buy and binding/unbinding**

(According to your personal needs, buy the cloud storage package service you need, and redeem the coupon code at the bottom of the page.)

- Lan Online (X)
- 
- 2).Click "Buy a new package"

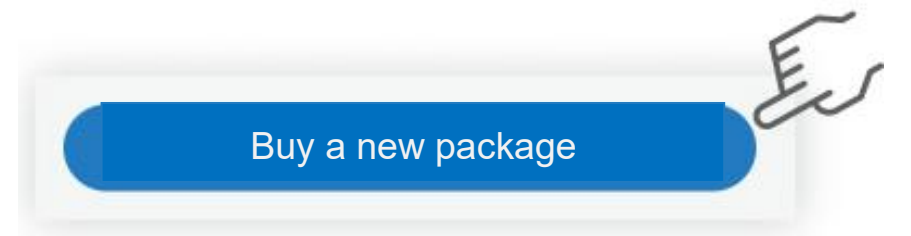

3). Choose the cloud storage service you want (Support Alipay or Paypal)

1).Click the Cloud storage icon

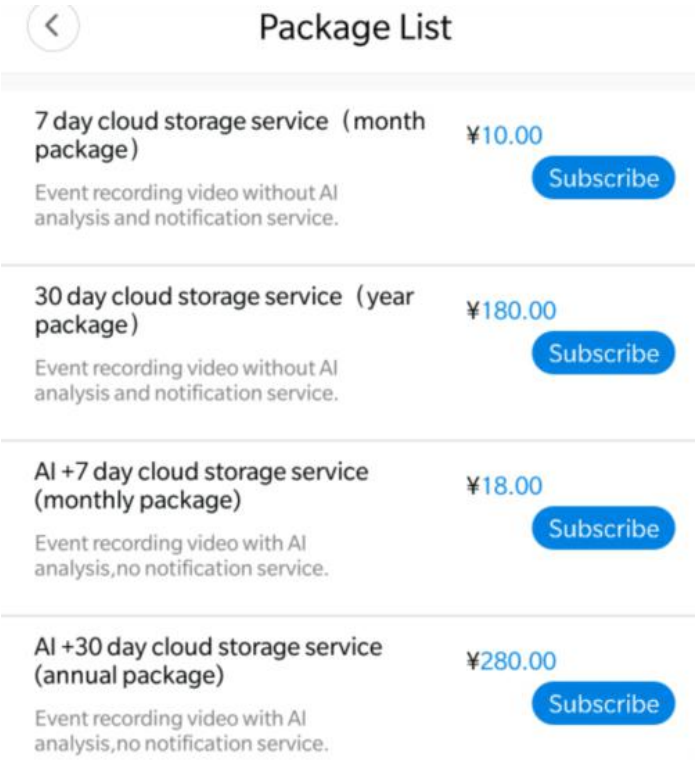

4).The cloud storage service should be bound to the device.

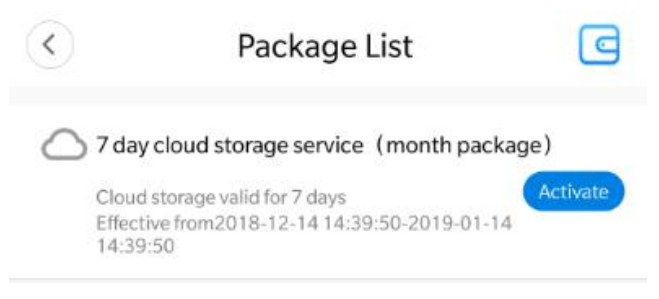

5).The binding is successful. The device has enabled cloud storage recording.

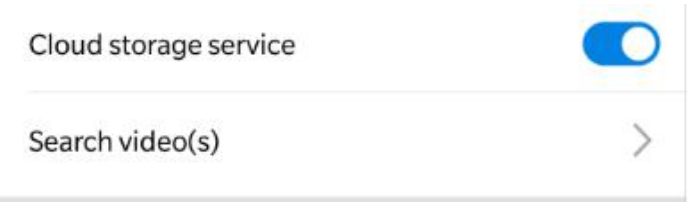

7).To unbind, click to close the cloud storage service.

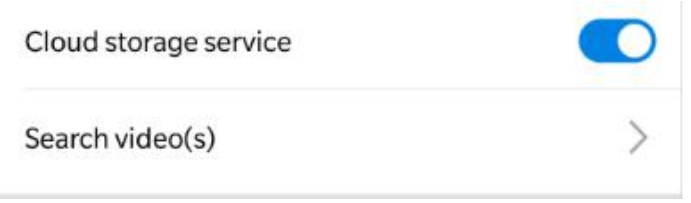

**7. Video Record**

Continuous Recording:Recording 24 hours a day; each video will be 10 minutes., The default loop video (The memory card is inserted to enable this feature.)

Event Recording:After the arming is turned on, the motion detection alarm automatically captures a video of 20 seconds to 2 minutes on the SD card or cloud server:(You need to buy a cloud storage package, the video can be saved on the cloud server)

Record audio:After this function is enabled, SD card recording can achieve audio synchronization.

Video quality:You can choose "HD"or"SD"

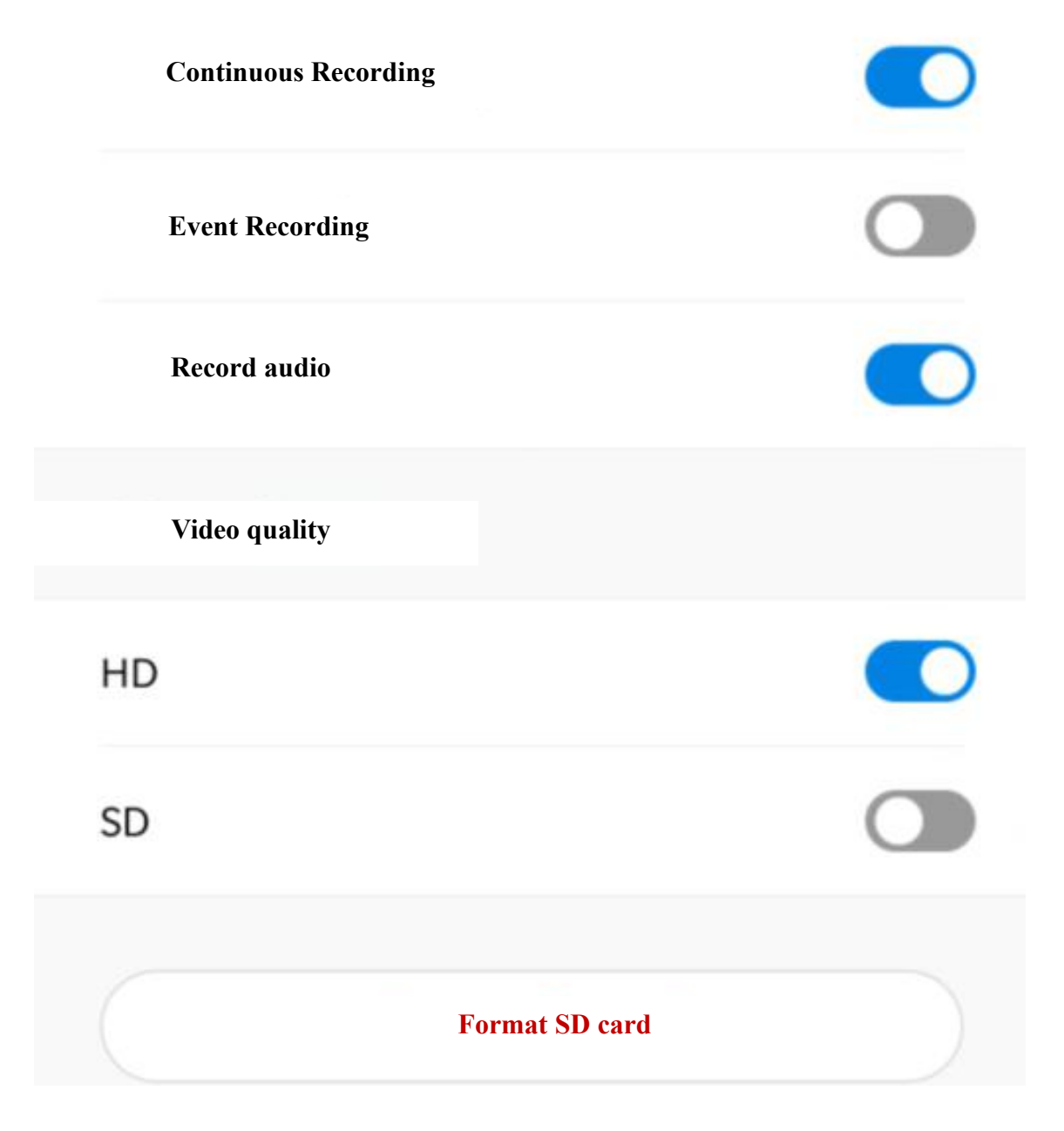

# **8. Alarm**

Alarm on: Turn on/ off the alarm Alarm schedule: Choose the time when you want to get alarm message Alarm Area: Set the Alarm area Alarm Sound: Alarm sound on/ off

Arming Motion: When the selected area screen changes, the camera sends alarm message to the mobile phone and can see the event photo in the APP alarm messages.

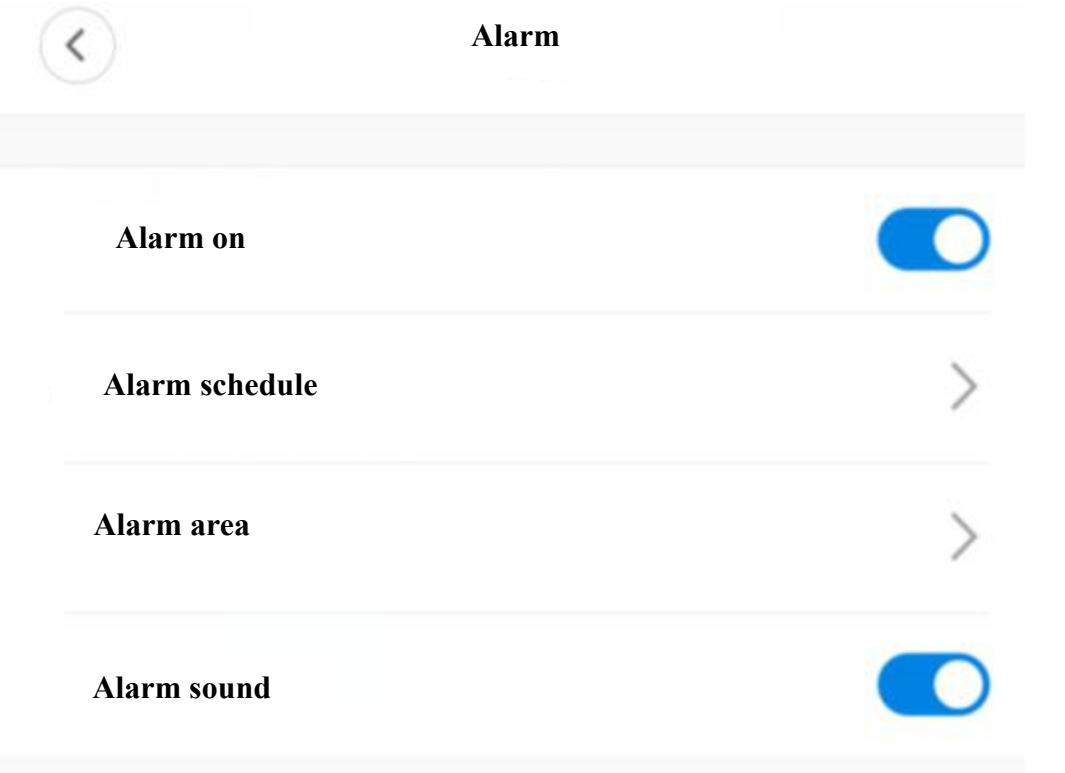

# **9. FAQ**

1). Remote monitoring is always connecting. Please choose the appropriate video quality according to the network environment at the time.

2). The memory card does not save the video. The SD cards need to be formatted before using.

3). If the device is not connected to the network, please choose the connection method according to your network.

4). A cloud storage can be bound to only one camera device.

5). If the password is forgotten, please press the device mode button for 3 seconds to restore the factory settings.

6). AI human detection alarm is a package of cloud storage. After buying the cloud storage package, the human detection alarm will be prioritized.

7). The red and blue lights are on at the same time. Press the device mode button for 3 seconds to restore the factory settings.

8). The SD memory card recording is a 10-minute video of loop recording For more questions, please check the FAQs in the app.